# MANUAL DE USUARIO

REGISTRO WEB DE LA HOJA DE VIDA

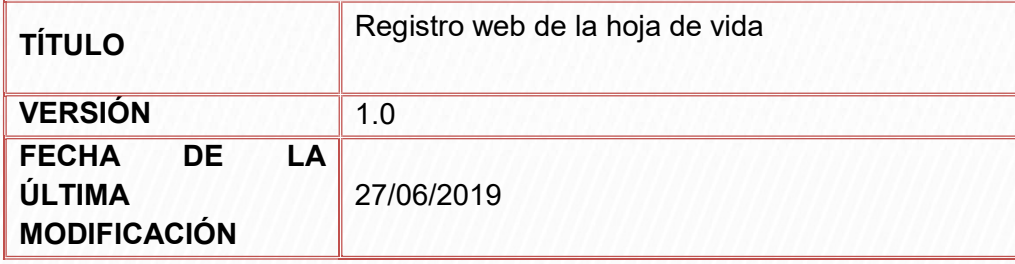

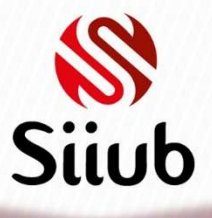

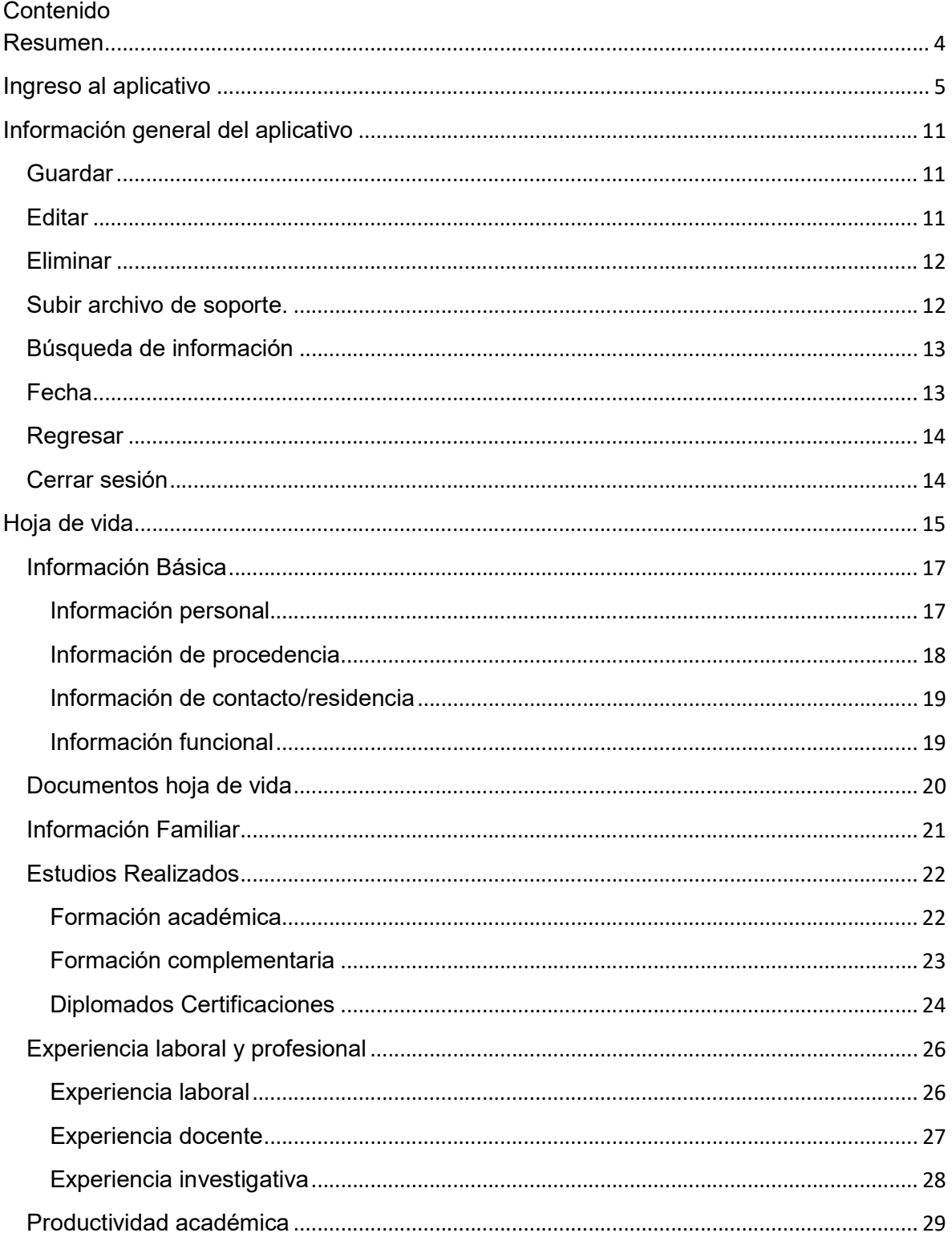

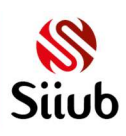

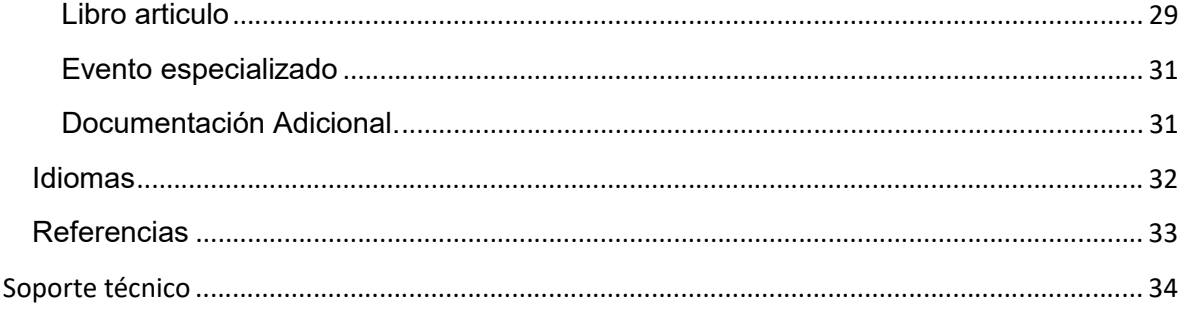

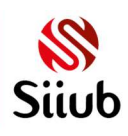

#### Resumen

Toda persona que desee ingresar su hoja de vida para presentarse a convocatorias y para clasificación docente en la Universidad de Boyacá tendrá la posibilidad de realizarlo por medio de este aplicativo, en donde podrá ingresar su Información básica, Información familiar, referencias, Documentación adicional, Experiencia laboral y personal, Estudios realizados, idiomas, productividad académica.

Cada registro ingresado debe tener su correspondiente soporte para realizar su aprobación, si el soporte no corresponde con la información registrada, no será tenido en cuenta, los únicos casos en donde será opcional el soporte son para las experiencias laborales si fueron realizadas en la Universidad de Boyacá.

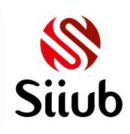

**UD** Universidad de Boyacá<sup>®</sup>

#### Ingreso al aplicativo

El acceso al módulo web de hoja de vida, se encuentra disponible a través del enlace: https://siiubonline.uniboyaca.edu.co/, opción funcionario, hoja de vida.

Será visualizado el formulario en donde debe digitar usuario y contraseña correspondiente a "MI UNICO USUARIO", active la opción "NO SOY UN ROBOT".

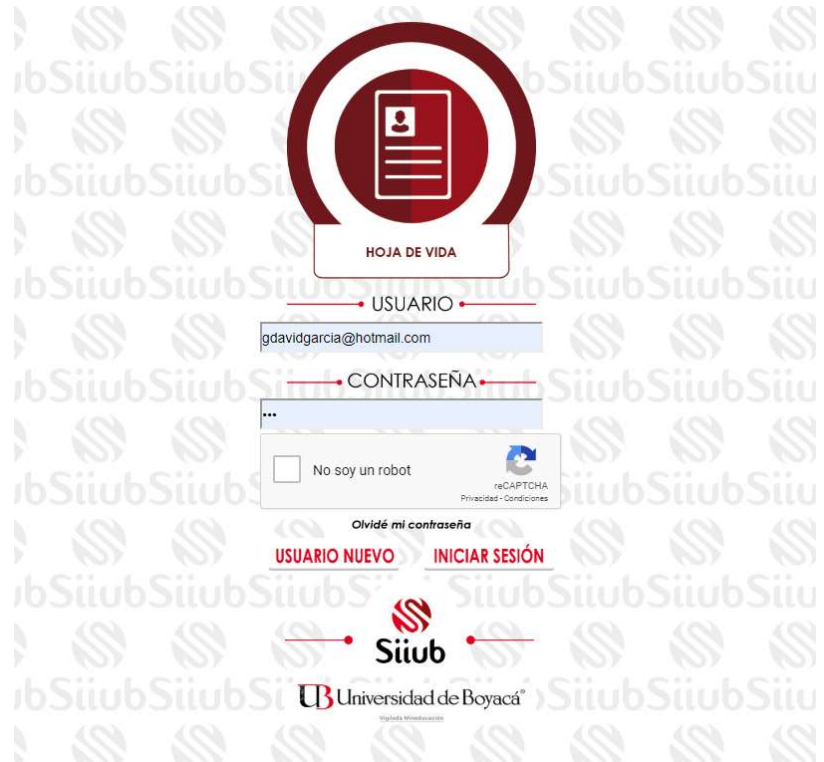

Si el usuario es nuevo debe hacer clic en la opción "1", "USARIO NUEVO":

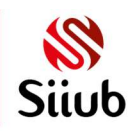

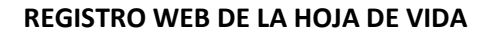

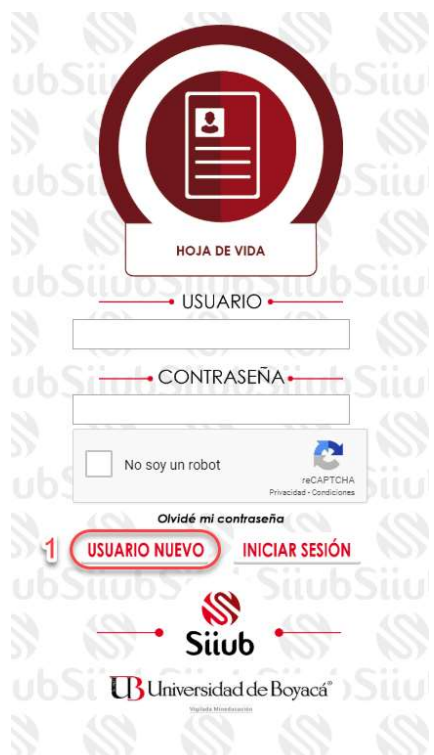

Y será dirigido al formulario para ingresar los datos básicos para crear la cuenta de usuario.

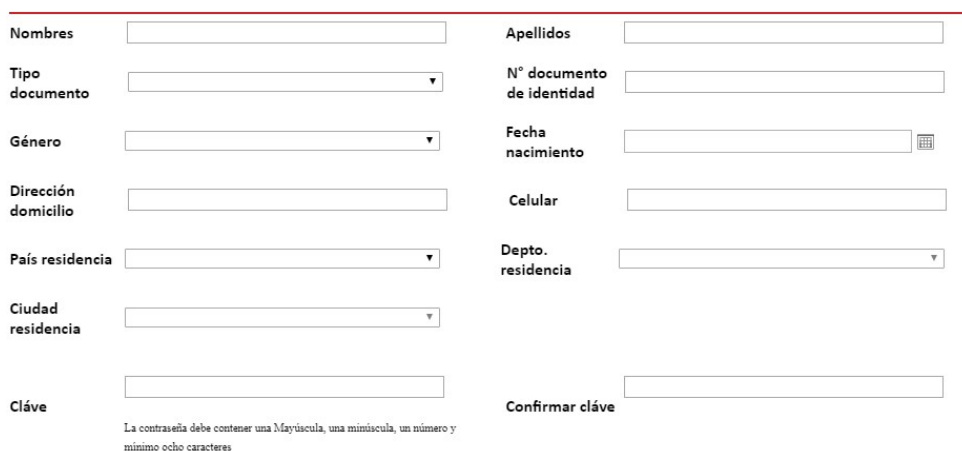

**CUENTA USUARIO** 

Al diligenciar la información requerida, se deben aceptar las condiciones haciendo clic en la casilla de la opción "1", marcar la opción "NO SOY UN ROBOT" del numeral "2" y posteriormente guardar la información dando clic en el botón "GUARDAR" del numeral "3".

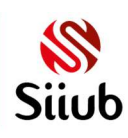

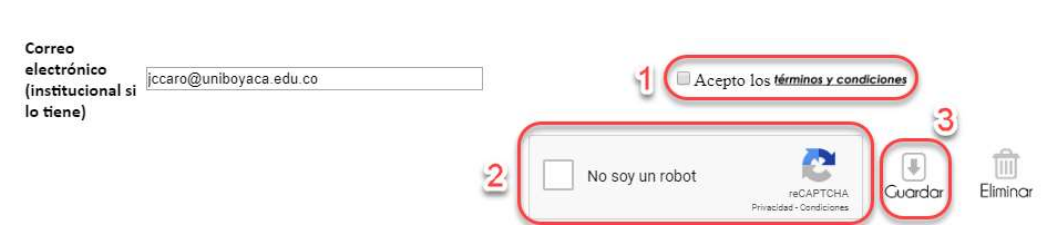

Si el registro es satisfactorio, se enviará un email al correo suministrado con un link para realizar la activación de la cuenta, el cual lo llevará al siguiente formulario:

# **ACTIVAR CUENTA USUARIO**

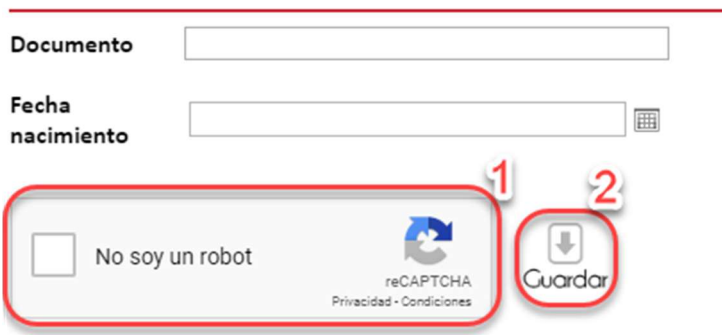

En donde debe diligenciar el documento y fecha de nacimiento ingresados al momento de registrar la cuenta de usuario, marcar la opción "1" y dar clic en el numeral "2", posteriormente ingresar al formulario para iniciar sesión.

Al iniciar sesión en el sistema visualizará el menú para seleccionar las opciones "CUENTA USUARIO" u "HOJA DE VIDA"

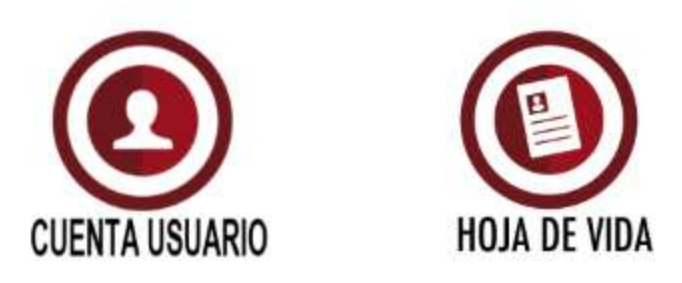

Para modificar datos de la información suministrada al registrar la cuenta de usuario debe seleccionar la opción "CUENTA USUARIO" el cual lo dirigirá al formulario:

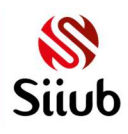

**UD** Universidad de Boyacá<sup>®</sup>

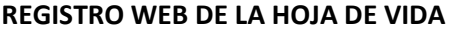

# **CUENTA USUARIO**

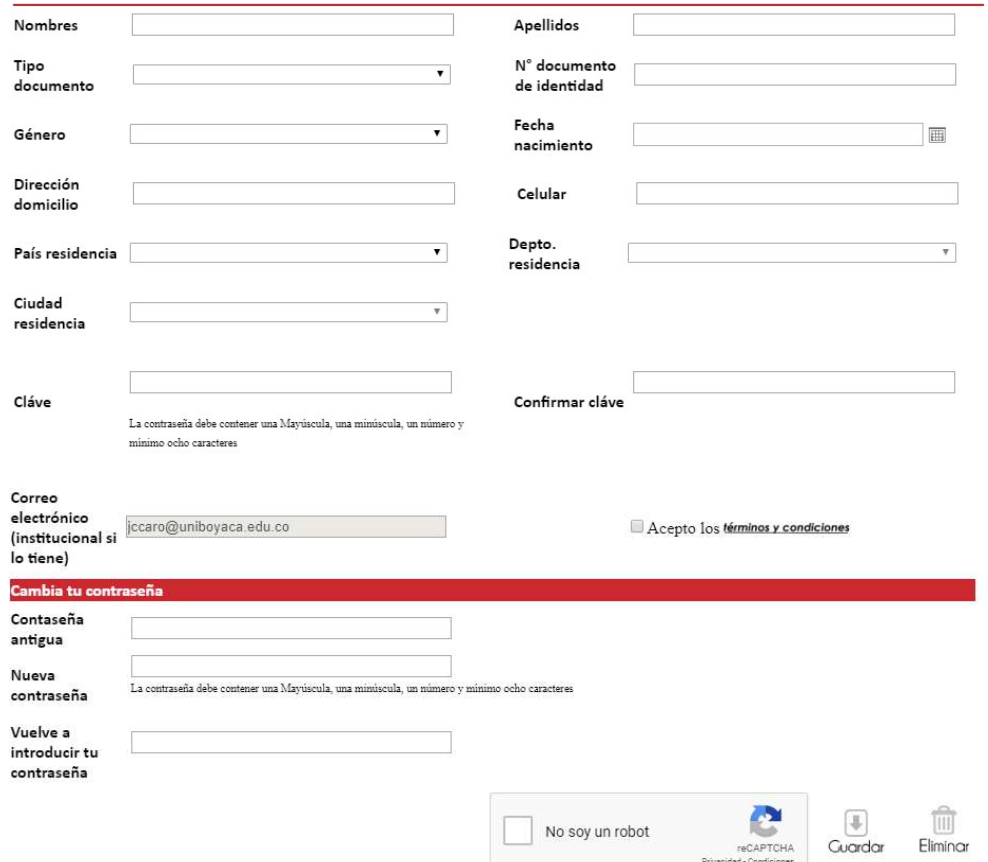

Los únicos campos que no podrá modificar son: "TIPO DOCUMENTO", "N° DOCUMENTO DE IDENTIDAD" Y "CORREO ELECTRÓNICO".

Si se desea modificar la contraseña, es necesario ingresar la contraseña anterior, la nueva contraseña y la confirmación, posteriormente marcar la opción "NO SOY ROBOT" y el botón "GUARDAR".

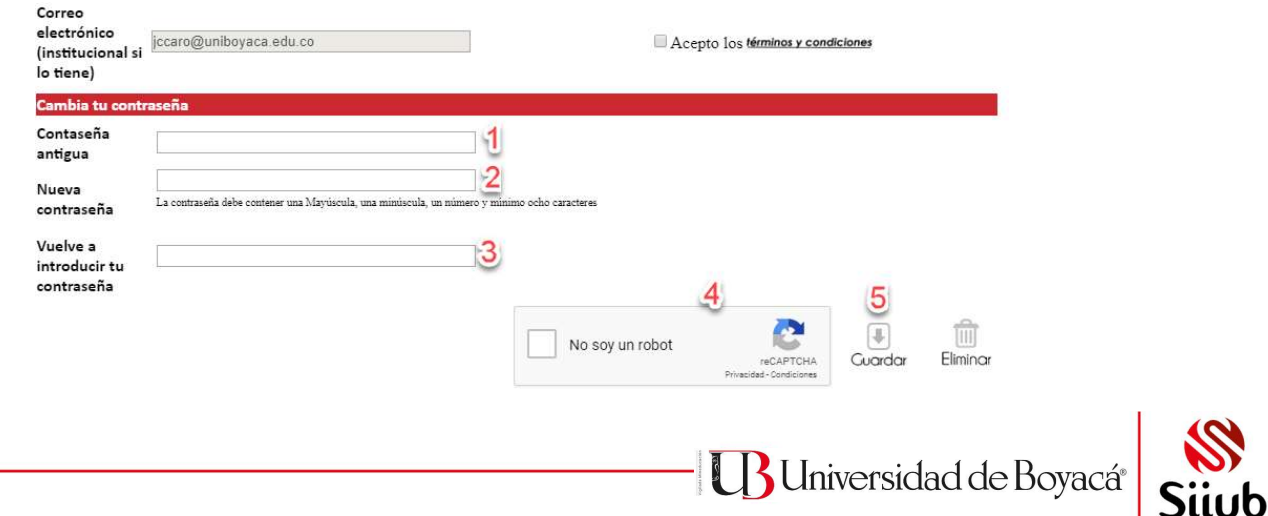

El proceso de reestablecer la contraseña se realiza seleccionando la opción "OLVIDÉ MI CONTRASEÑA"

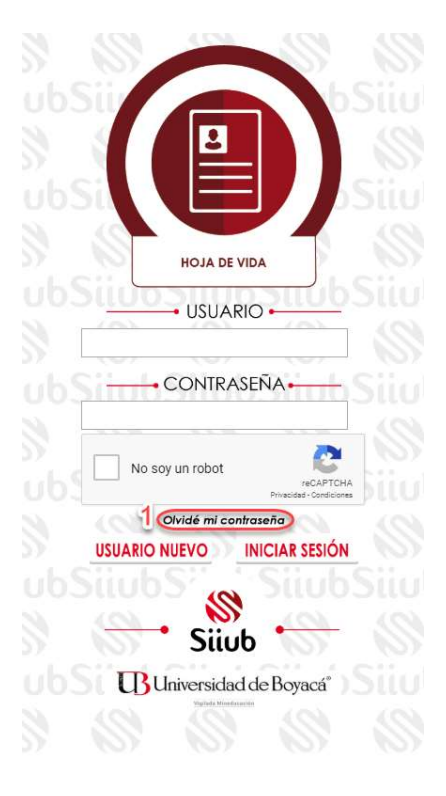

Lo llevará al formulario:

# REESTABLECER CONTRASEÑA

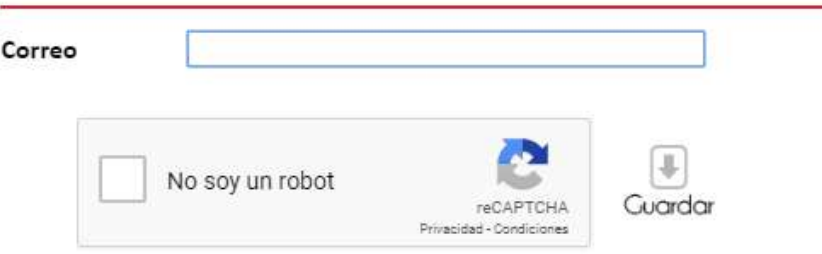

En donde ingresará el correo con el cual se registró la cuenta de usuario, marcar la opción "NO SOY UN ROBOT" y clic en "GUARDAR", el sistema enviará un email con el link para reestablecer la contraseña el cual lo direcciona al formulario:

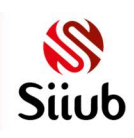

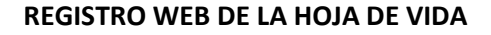

# REESTABLECER CONTRASEÑA

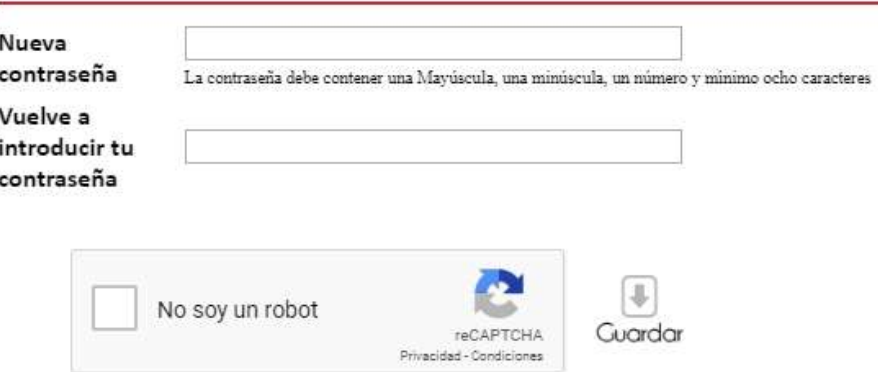

Donde ingresará la nueva contraseña y su confirmación, seguido de marcar la opción "NO SOY UN ROBOT" y clic en el botón "GUARDAR".

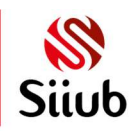

#### Información general del aplicativo

#### **Guardar**

Una vez registrada por lo menos la información obligatoria en el formulario se debe dar clic en el botón "1", posteriormente será presentada una lista en la parte inferior del formulario "parte 2 de la imagen" con la información ingresada y almacenada, por Ejemplo.

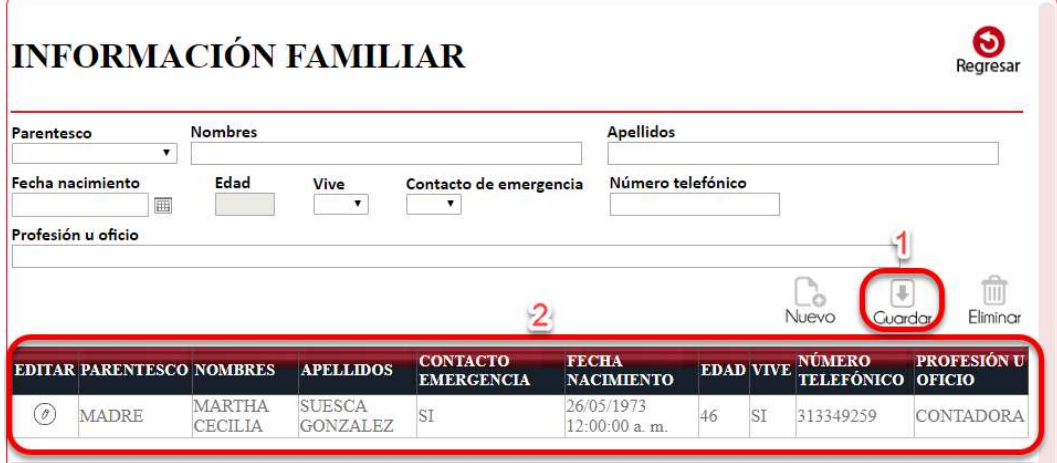

#### **Editar**

Debe haber por lo menos un registro almacenado en el sistema, posteriormente dar clic en el botón "1", se cargará la información en los campos superiores "Parte 2 de la imagen", se puede realizar modificación sobre los campos permitidos y posteriormente dar clic en el botón "3".

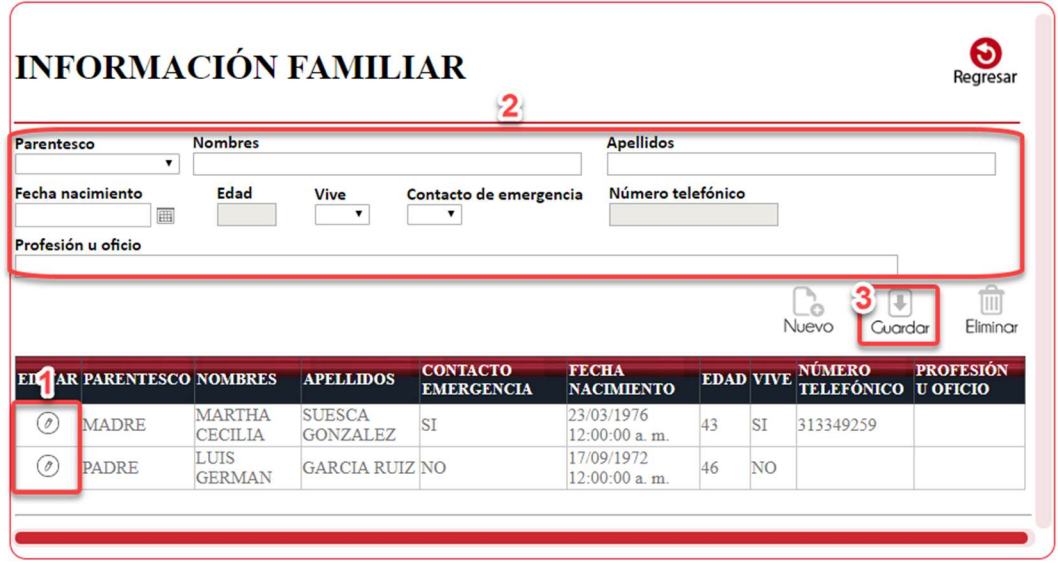

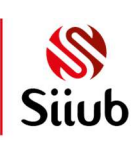

#### **Eliminar**

Debe haber por lo menos un registro almacenado en el sistema, posteriormente dar clic en el botón "1", se cargará la información en los campos superiores, y se procede a dar clic en el botón "2".

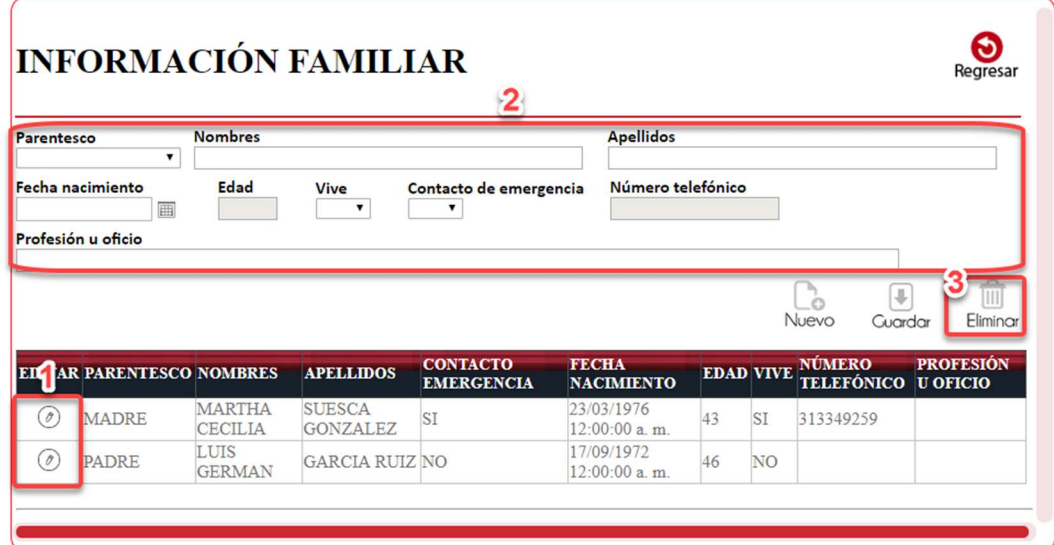

#### Subir archivo de soporte.

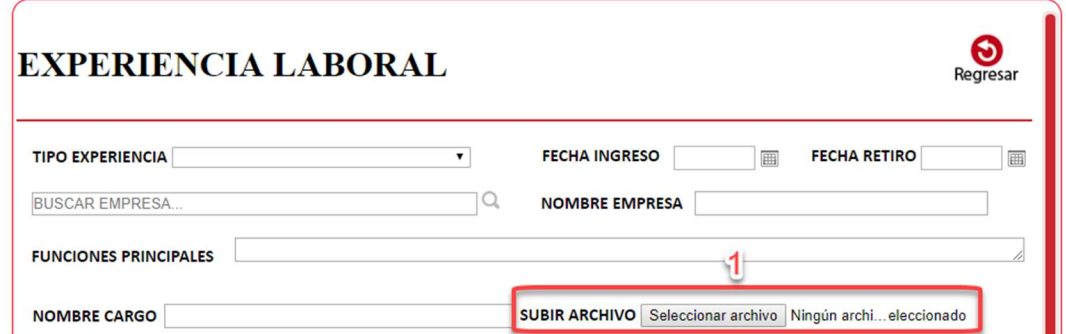

En los formularios en donde es obligatorio subir soporte de la información que se está registrando se presenta el campo "1", para registrarlo se debe dar clic en Seleccionar archivo |, buscar el archivo almacenado en el equipo y darle abrir, posteriormente quedara el nombre del archivo subido enseguida del campo

Seleccionar archivo Ingrese.pdf Seleccionar archivo de esta forma Subir archivo

El archivo debe estar en formato PDF y no debe superar el tamaño de 400 kilobyte, si el archivo ingresado no concuerda con la información registrada el registro será eliminado.

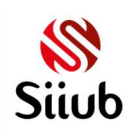

Para subir la fotografía en el formulario de Documentos hoja de vida debe estar en Formato JPG y tener una dimensión de 3x4cms.

#### Búsqueda de información

Algunos formularios cuentan con campos para poder realizar búsquedas de información,

como por ejemplo <u>puscarcularizzada (mercano este este este este este</u> , su funcionamiento es:

Ingrese información relacionada a buscar en el campo **BUSCAR EMPRESA...**  en donde no es necesario digitar la totalidad de la información como tampoco la forma en la que inicia para encontrar el requerido.

Dando clic en <sup>e</sup>ubicado en seguida del control de búsqueda, será visualizada en la parte inferior la opción Seleccione una empresa... cuenta con una lista que contiene las coincidencias encontradas, despliegue para visualizar la información y seleccione un registro.

#### Fecha

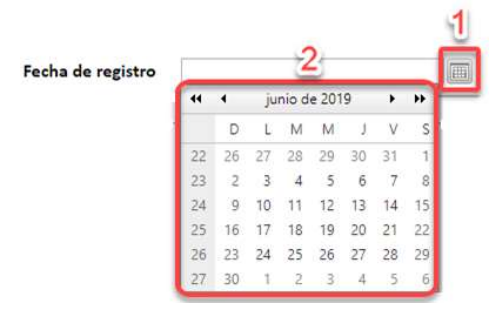

Para ingresar información en un campo fecha, se debe dar clic en el icono "1", se desplegara el calendario como se visualiza en la parte "2" de la imagen, se busca y selecciona la requerida, para seleccionar más rápido la fecha se puede navegar mediante los campos  $\leftarrow$ junio de 2019 F. H. .

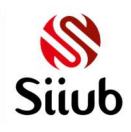

#### Regresar

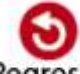

Por medio del botón Regresar ubicado en la parte superior derecha de cada formulario será posible ir a la página anterior al dar clic sobre él.

#### Cerrar sesión

Todos los formularios cuentan con el botón **CO-CERRAR SESIÓN** ubicado en la parte superior derecha, con el cual será posible cerrar el aplicativo.

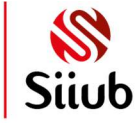

#### Hoja de vida

Una vez autenticados en el sistema, será visualizado el formulario principal el cual cuenta con las opciones de menú a las que tiene acceso, dar clic en el botón Hoja de vida.

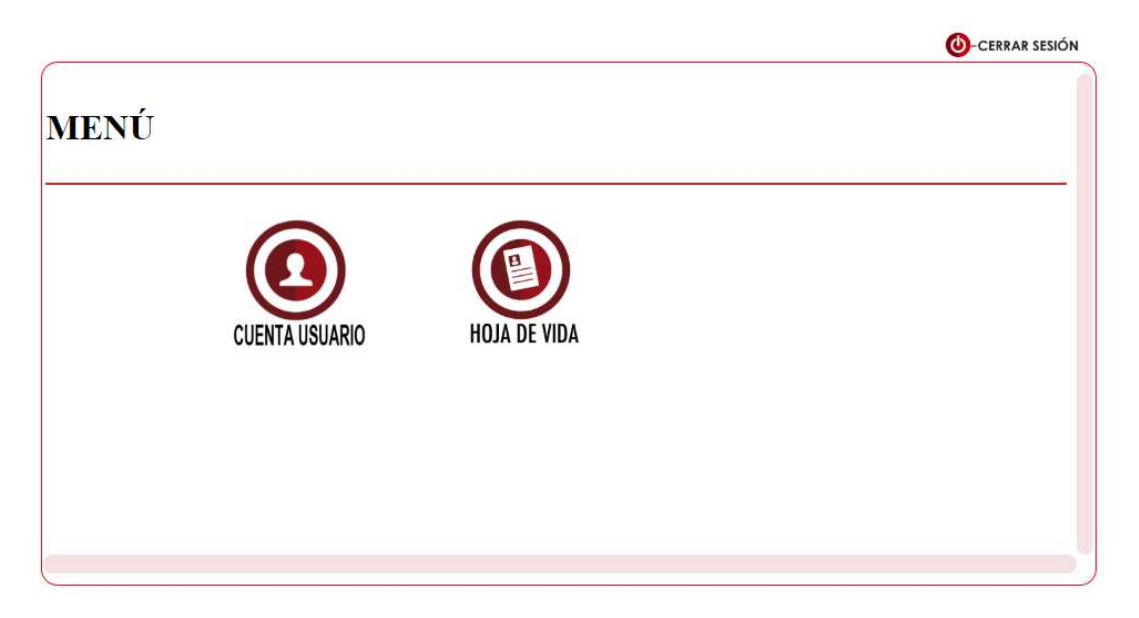

Al ingresar, se visualizarán las opciones a las que tiene acceso dependiendo el tipo de hoja de vida seleccionada, este tipo se elige en el formulario de Información Básica.

Si aún no se ha seleccionado tipo de hoja de vida será visualizado el siguiente formulario.

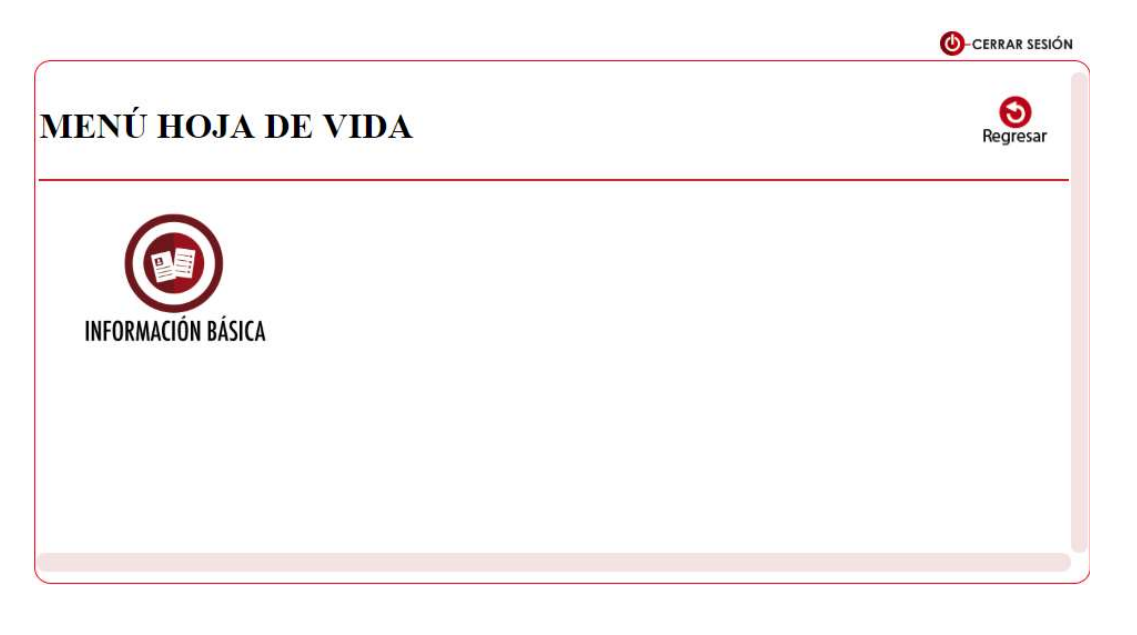

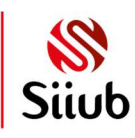

**UD** Universidad de Boyacá<sup>®</sup>

Si el tipo de hoja de vida seleccionado es DOCENTE Y/O PROFESIONAL será visualizado el formulario con las siguientes opciones

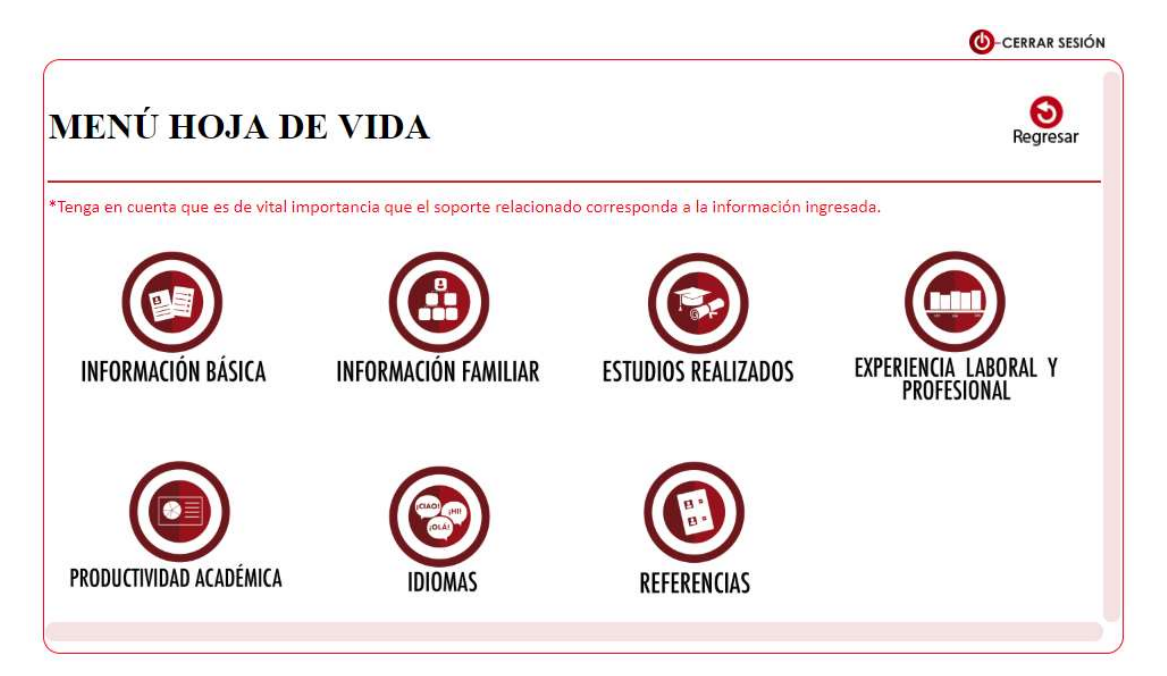

Si el tipo de hoja de vida seleccionado es ASISTENCIAL será visualizado el formulario con las siguientes opciones

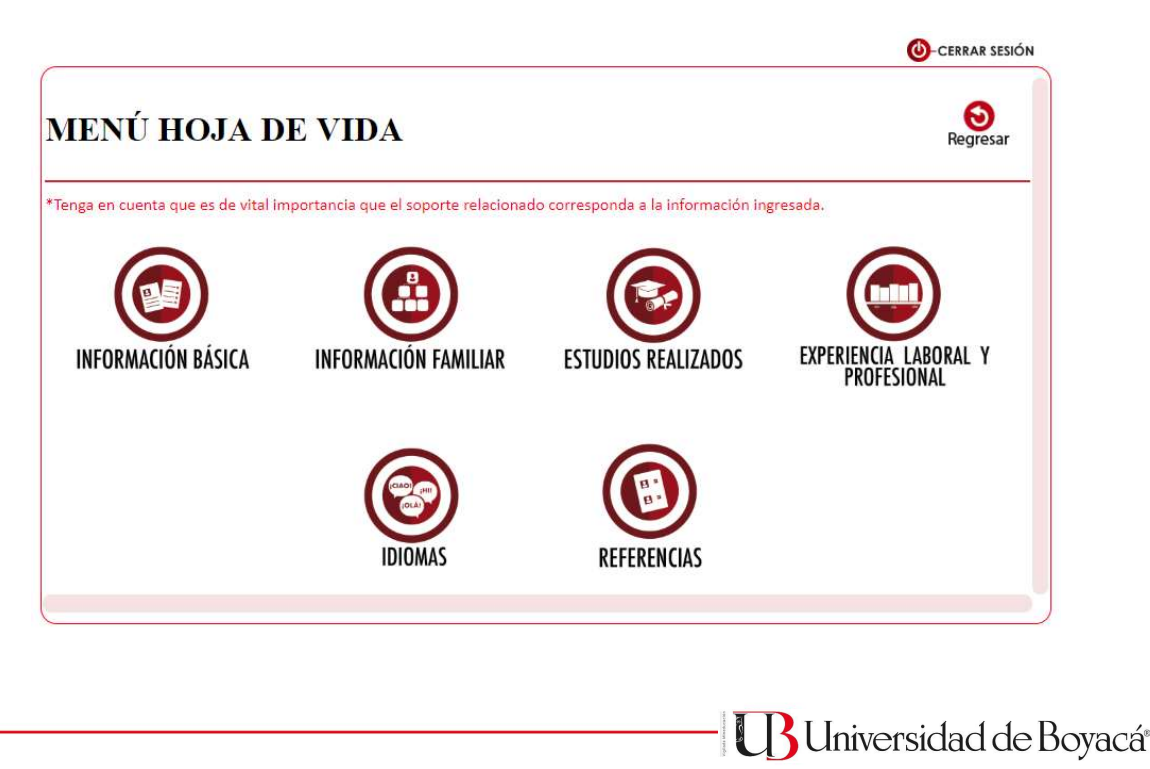

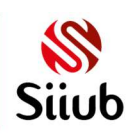

#### Información Básica

Por medio de este formulario la persona que se autentico en el sistema podrá almacenar modificar y eliminar su información básica.

## **INFORMACIÓN BÁSICA**

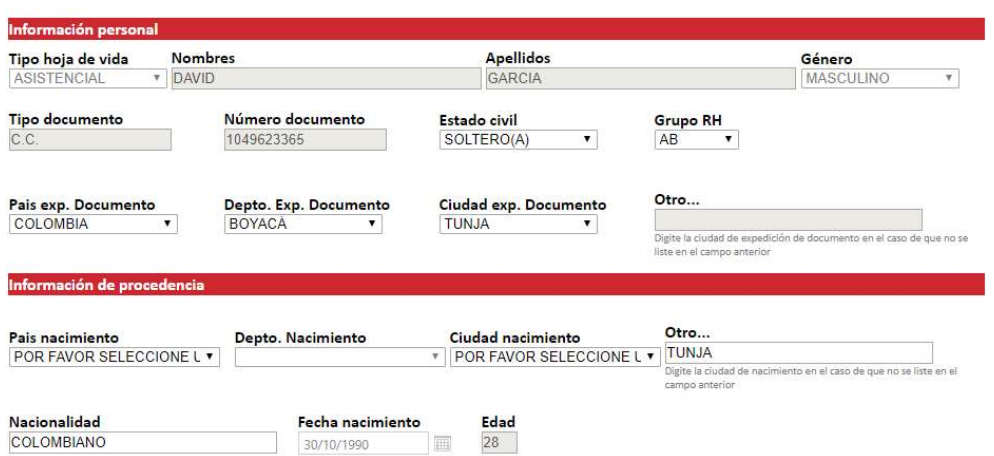

El formulario está conformado por Información personal, Información de procedencia, información de contacto/residencia, información funcional.

#### Información personal

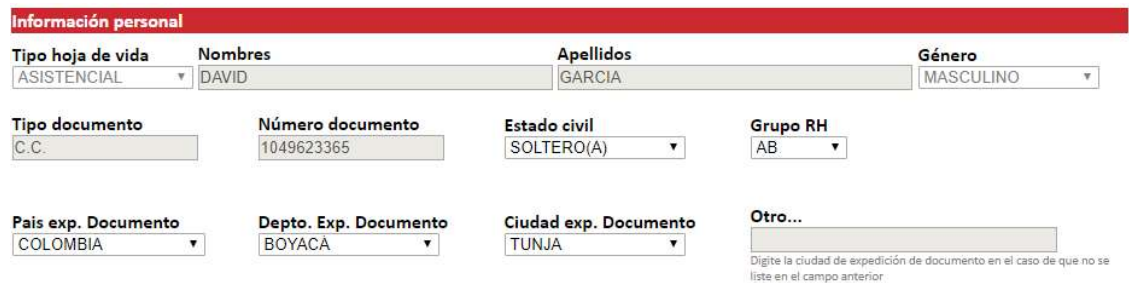

Se debe seleccionar TIPO DE HOJA DE VIDA, ESTADO CIVIL, GRUPO RH Y CIUDAD EXP. DOCUMENTO de acuerdo a la información presentada, estos son obligatorios.

Los campos NOMBRES, APELLIDOS TIPO y NUMERO DE DOCUMENTO son presentados por defecto de acuerdo a la información ingresada al registrarse y no será

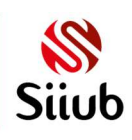

**B** Universidad de Boyacá

 $\Theta$ 

posible su modificación, adicionalmente es posible seleccionar el tipo de hoja de vida, género, país, departamento y ciudad de expedición de documento.

Se debe seleccionar el PAÍS EXP. DOCUMENTO, para que sean visualizados los DEPARTAMENTOS EXP. DOCUMENTO, y al seleccionar el departamento serán visualizadas las CIUDADES EXP. DOCUMENTO, si la información requerida no está en Otro...

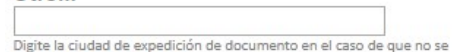

alguno de estos tres campos, por medio de liste en el campo anterior se se deberá digitar la ciudad, y no sería necesario seleccionar el país y departamento.

Si se selecciona un registro de la lista de Ciudad Ex Documento será bloqueado el campo en donde se Digita la Ciudad Exp Documento.

#### Información de procedencia

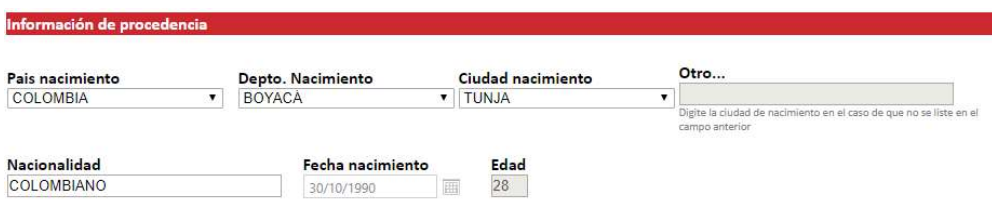

El campo NACIONALIDAD es obligatorio, solo acepta letras y tiene una longitud máxima de 50 caracteres.

Los campos FECHA NACIMIENTO y EDAD son presentados por defecto de acuerdo a la información ingresada al registrarse y no será posible su modificación.

Se debe seleccionar el PAÍS NACIMIENTO, para que sean visualizados los DEPARTAMENTOS DE NACIMIENTO, y al seleccionar el departamento serán visualizadas las CIUDADES DE NACIMIENTO, si la información requerida no está en

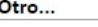

alguno de estos tres campos por medio de situacidade expedición de documento en el caso de que no se<br>se deberá digitar la ciudad, no es necesario seleccionar país y departamento, este campo alfanumérico y acepta hasta 50 caracteres, al digitar información en la Ciudad de nacimiento , serán bloqueados los campos país nacimiento, departamento nacimiento y ciudad nacimiento.

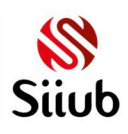

#### Información de contacto/residencia

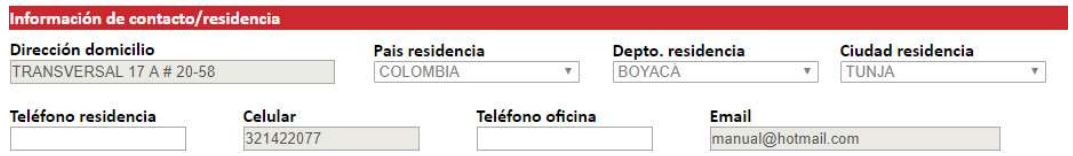

Los campos DIRECCIÓN DOMICILIO, PAÍS RESIDENCIA, DEPARTAMENTO RESIDENCIA, CIUDAD RESIDENCIA, CELULAR Y EMAIL son cargados por defecto de acuerdo a la información ingresada al registrarse y no será posible su modificación.

Se puede ingresar TELÉFONO RESIDENCIA y TELÉFONO OFICINA, estos campos solo aceptan números.

#### Información funcional

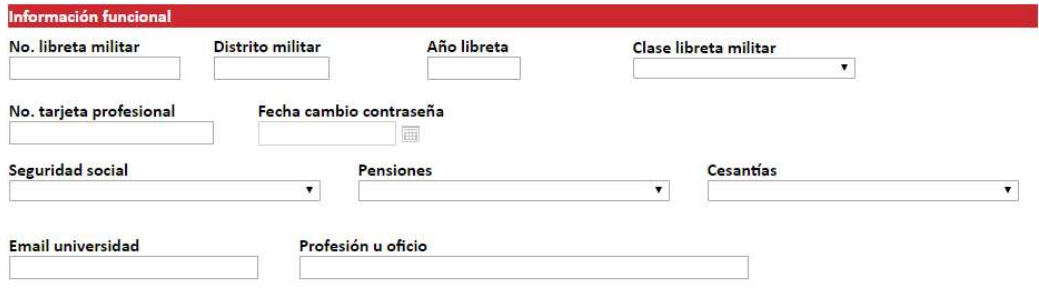

Es posible ingresar el NO. LIBRETA MILITAR, DISTRITO MILITAR, AÑO LIBRETA Y CUENTA BANCARIA, estos campos solo aceptan números.

Adicionalmente, es posible ingresar el NÚMERO DE TARJETA PROFESIONAL Y PROFESIÓN U OFICIO, reciben información alfanumérica.

En los campos clase libreta militar, la seguridad social, pensiones y cesantías se deberá seleccionar un registro de los presentados.

El campo EMAIL UNIVERSIDAD tiene la posibilidad de digitar el email que le fue asignado por la universidad, es necesario que finalice con @uniboyaca.edu.co para que sea válido.

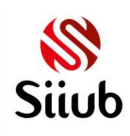

#### Documentos hoja de vida

En la parte inferior del formulario de la hoja de vida está el botón Decumentos:, al dar clic sobre este se desplegara el siguiente formulario.

Por medio de este formulario se podrá ingresar el soporte de Cedula de ciudadanía, Libreta Militar, tarjeta profesional, Y foto.

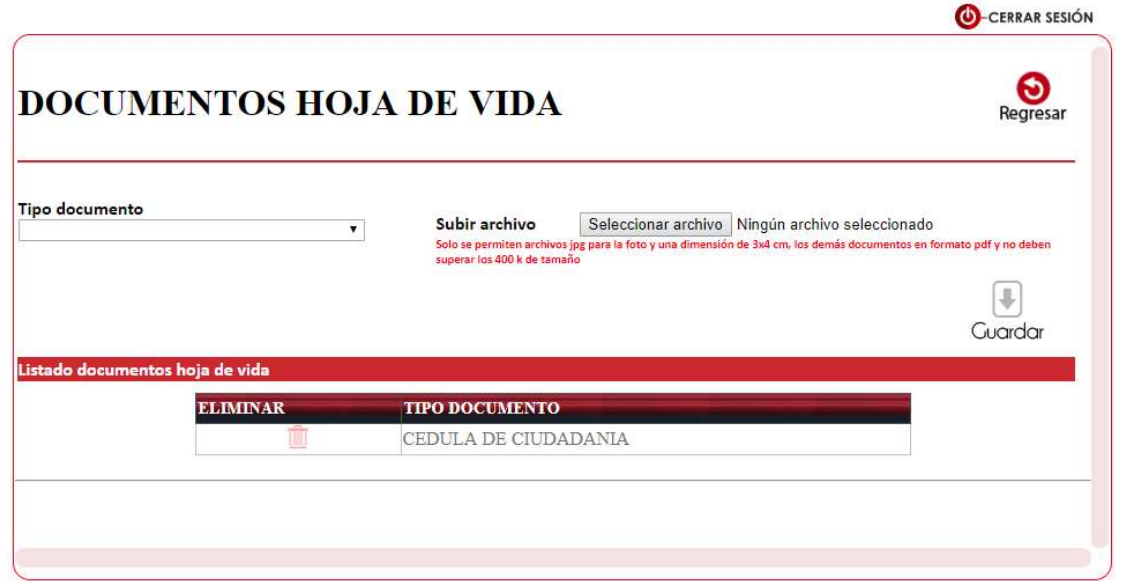

Es necesario SUBIR ARCHIVO DE SOPORTE, ver aquí como subir un archivo

Una vez finalizado el registro de la información se debe Clic en el botón Guardar ver funcionamiento aquí.

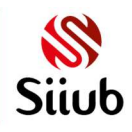

**UD** Universidad de Boyacá<sup>®</sup>

#### Información Familiar

Por medio de este formulario es posible ingresar parentescos de la persona que inicio sesión en el aplicativo.

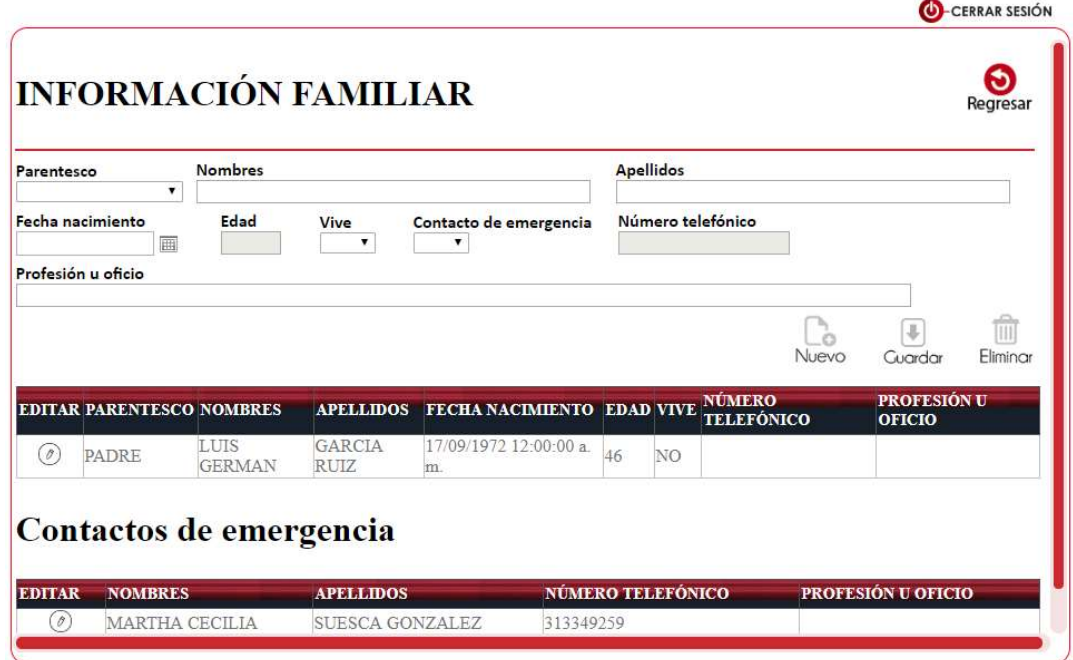

Se debe seleccionar el PARENTESCO de acuerdo a la información presentada.

Los campos **NOMBRES** y **APELLIDOS** solo aceptan letras y tienen un tamaño máximo de 50 caracteres.

El campo NÚMERO TELEFÓNICO solo es habilitado si en el campo CONTACTO DE EMERGENCIA es seleccionado SI.

Una vez finalizado el registro de la información se debe Clic en el botón Guardar, posteriormente se visualizara un listado en la parte inferior con la información ingresada, es posible Editar o Eliminar información, es posible limpiar el formulario dando clic en él botón

Nuevo.

#### Estudios Realizados

Al ingresar a esta opción se presentará el siguiente formulario con tres opciones.

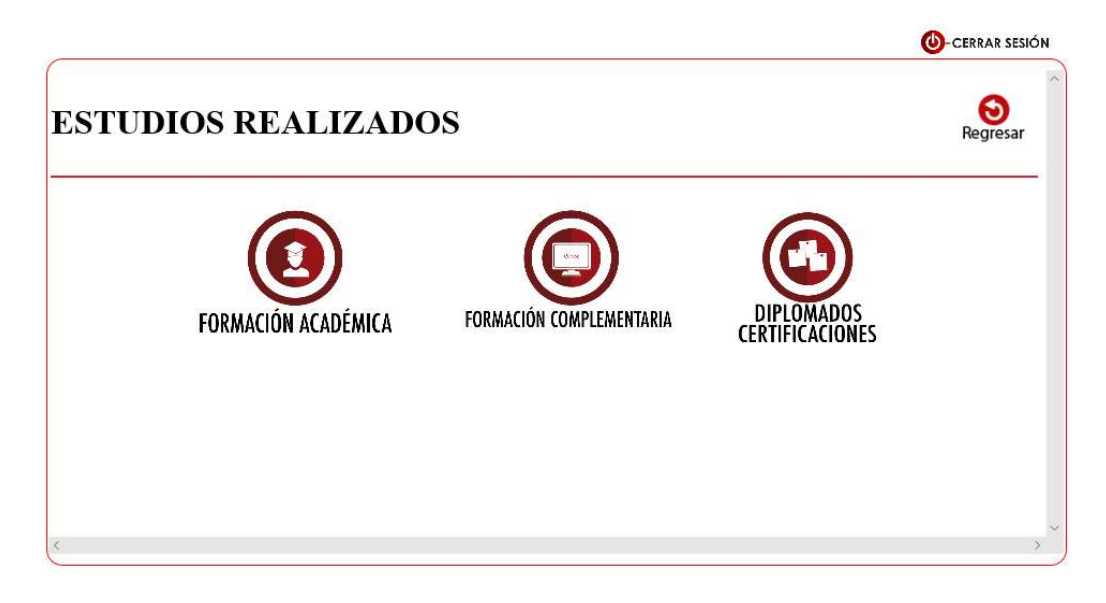

#### Formación académica

Por medio de este formulario el usuario podrá ingresar toda la formación académica que lleva a través de los años, como Pregrados, Posgrados, maestrías, Doctorados.

# FORMACIÓN ACADÉMICA

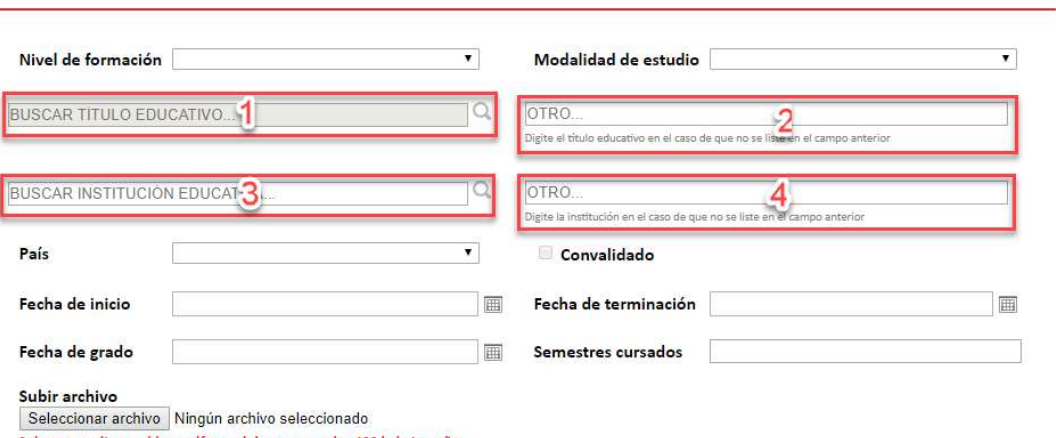

Solo se permiten archivos pdf y no deben superar los 400 k de tamaño

Se debe seleccionar el NIVEL DE FORMACIÓN y MODALIDAD DE ESTUDIO de acuerdo a la información presentada.

De acuerdo a lo seleccionado en el nivel de formación será visualizada la información en el campo "1", en este se debe buscar e ingresar un título educativo, ver funcionamiento aquí,

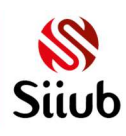

Θ

Regresar

si no existe el requerido se debe digitar en el campo "2", es obligatorio que en uno de los campos "1" o "2" contenga información.

En el campo "3" se debe buscar e ingresar una institución educativa, ver funcionamiento aquí, si no existe el requerido se debe digitar en el campo "4", es obligatorio que en uno de los campos "3" o "4" contenga información.

Se debe seleccionar información en el campo **PAÍS** de acuerdo a lo presentado, si se selecciona otro país que no sea Colombia se debe activar el check del campo convalidado si aplica.

Se debe registrar FECHA DE INICIO, opcionalmente FECHA DE TERMINACIÓN y FECHA DE GRADO, ver aquí como seleccionar una fecha.

El campo SEMESTRES es obligatorio, numérico y solo acepta hasta 2 dígitos.

Es necesario SUBIR ARCHIVO DE SOPORTE, ver aquí como subir un archivo

Una vez finalizado el registro de la información se debe Clic en el botón Guardar, posteriormente se visualizara un listado en la parte inferior con la información ingresada, es posible Editar o Eliminar información, es posible limpiar el formulario dando clic en él botón

Nuevo.

#### Formación complementaria

Por medio de este formulario el usuario podrá ingresar toda la formación complementaria que lleva a través de los años, como por ejemplo cursos.

# FORMACIÓN COMPLEMENTARIA

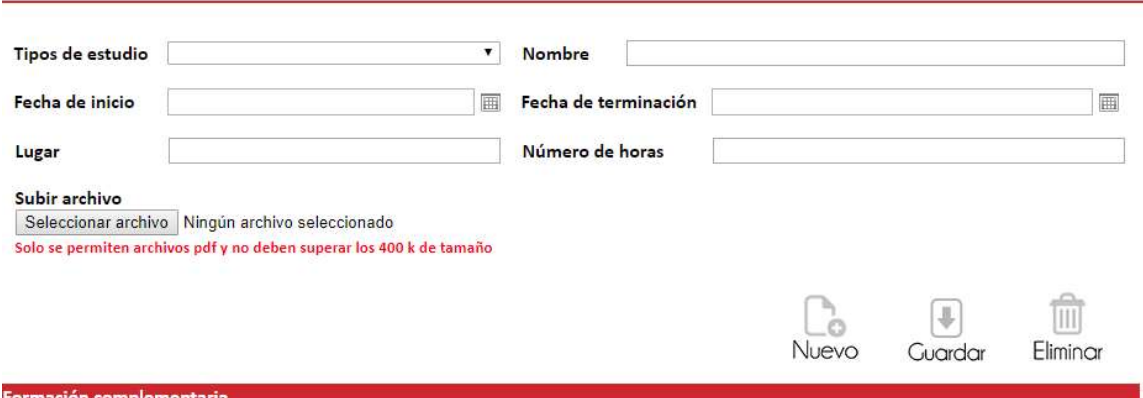

Se debe seleccionar el TIPO DE ESTUDIO de acuerdo a la información presentada.

El campo **NOMBRE** es obligatorio, alfanumérico y acepta hasta 100 caracteres

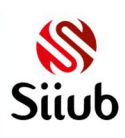

Se debe registrar FECHA DE INICIO, opcionalmente FECHA DE TERMINACIÓN, ver aquí como seleccionar una fecha.

El campo LUGAR es obligatorio, alfanumérico y acepta hasta 100 caracteres

El campo NÚMERO DE HORAS es obligatorio, alfanumérico y acepta hasta 100 caracteres

Es necesario SUBIR ARCHIVO DE SOPORTE, ver aquí como subir un archivo

Una vez finalizado el registro de la información se debe Clic en el botón Guardar, posteriormente se visualizara un listado en la parte inferior con la información ingresada, es posible Editar o Eliminar información, es posible limpiar el formulario dando clic en él botón

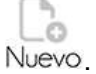

#### Diplomados Certificaciones

Por medio de este formulario el usuario podrá ingresar todos los estudios adicionales que lleva a través de los años, como por ejemplo Diplomados.

#### **DIPLOMADOS CERTIFICACIONES**

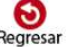

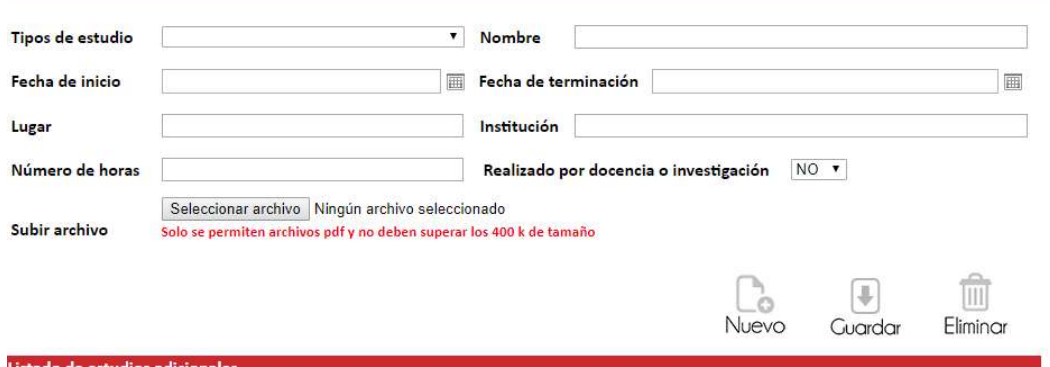

Se debe seleccionar el TIPO DE ESTUDIO de acuerdo a la información presentada.

El campo NOMBRE es obligatorio, alfanumérico y acepta hasta 100 caracteres

Se debe registrar FECHA DE INICIO, opcionalmente FECHA DE TERMINACIÓN, ver aquí como seleccionar una fecha.

El campo LUGAR es opcional, alfanumérico y acepta hasta 100 caracteres

La INSTITUCIÓN es opcional, alfanumérica, y acepta hasta 100 caracteres

El campo NÚMERO DE HORAS es obligatorio, alfanumérico y acepta hasta 100 caracteres

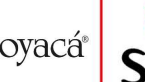

Si la el estudio es realizado por docencia o investigación en el campo Realizado por docencia o investigación NO v seleccionar SI, de lo contrario dejar NO.

Es necesario SUBIR ARCHIVO DE SOPORTE, ver aquí como subir un archivo

Una vez finalizado el registro de la información se debe Clic en el botón Guardar, posteriormente se visualizara un listado en la parte inferior con la información ingresada, es posible Editar o Eliminar información, es posible limpiar el formulario dando clic en él botón

 $\begin{bmatrix} 1 \\ 0 \end{bmatrix}$ Nuevo.

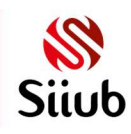

#### Experiencia laboral y profesional

Al ingresar a esta opción se presentará el siguiente formulario con tres opciones.

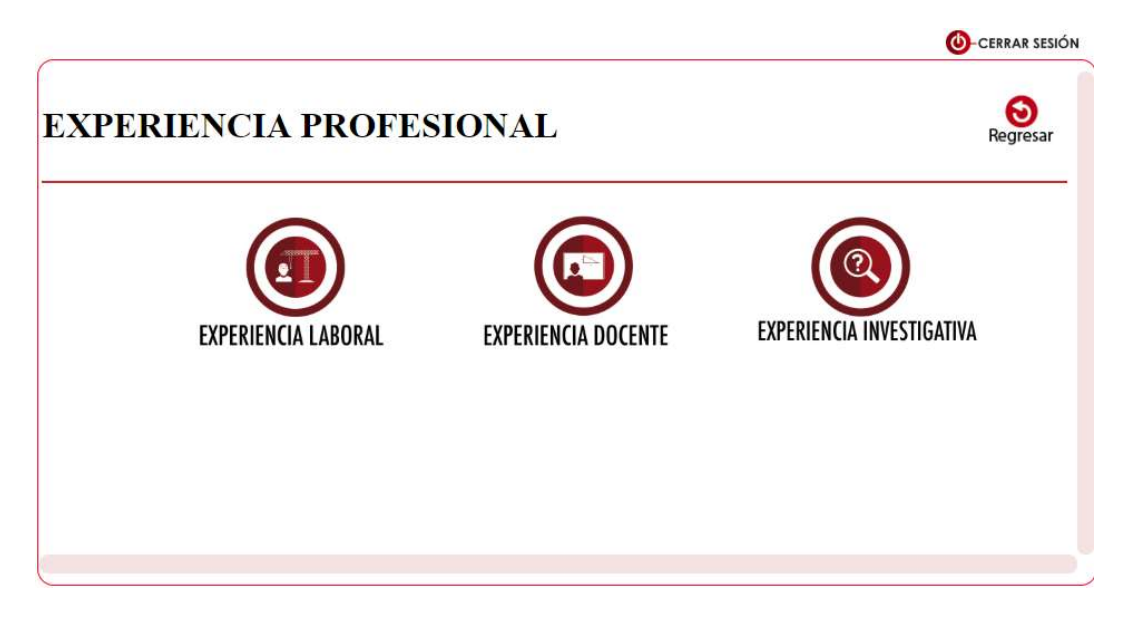

#### Experiencia laboral

Por medio de este formulario podrá ingresar la experiencia laboral con la que cuenta el usuario.

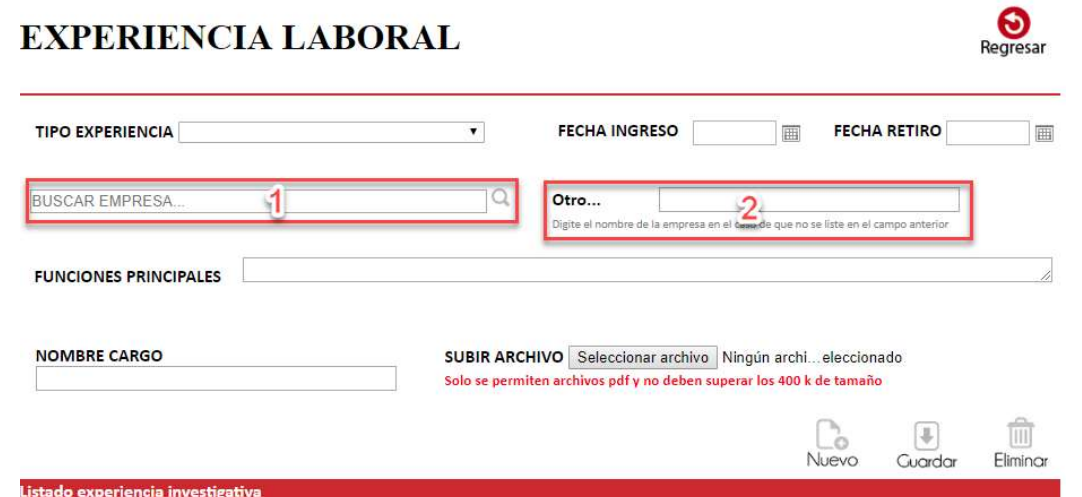

Se debe seleccionar el TIPO DE EXPERIENCIA de la lista presentada, se debe registrar Fecha Ingreso y opcionalmente Fecha Retiro, ver aquí como seleccionar una fecha.

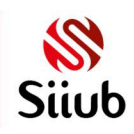

**UD** Universidad de Boyacá<sup>®</sup>

En el campo "1" se debe buscar e ingresar una empresa, ver funcionamiento aquí, si no existe el requerido se debe digitar en el campo "2", es obligatorio que en uno de los campos "1" o "2" contenga información.

El campo FUNCIONES PRINCIPALES es obligatorio, alfanumérico y acepta hasta 4000 caracteres.

El campo NOMBRE CARGO es obligatorio, alfanumérico y acepta hasta 50 caracteres.

Si la experiencia laboral es realizada en la Universidad de Boyacá no es necesario **SUBIR** ARCHIVO DE SOPORTE, ver aquí como subir un archivo

Una vez finalizado el registro de la información se debe Clic en el botón Guardar, posteriormente se visualizara un listado en la parte inferior con la información ingresada, es posible Editar o Eliminar información, es posible limpiar el formulario dando clic en él botón

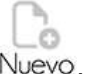

#### Experiencia docente

Por medio de este formulario podrá ingresar toda la experiencia docente con la que cuenta el Usuario.

## **EXPERIENCIA DOCENTE**

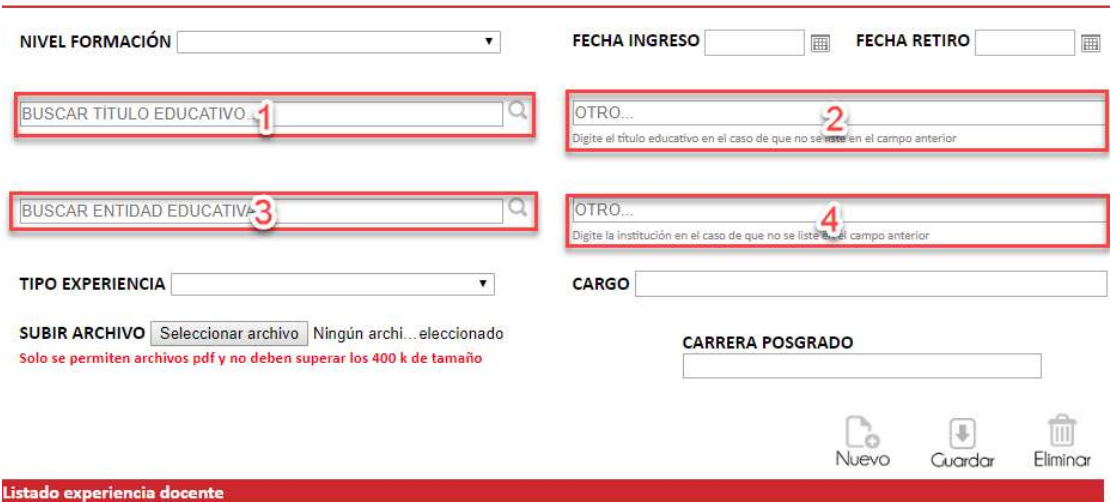

Se debe seleccionar el NIVEL DE FORMACIÓN de la información presentada.

Se debe registrar Fecha Ingreso y opcionalmente Fecha Retiro, ver aquí como seleccionar una fecha.

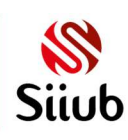

De acuerdo a lo seleccionado en el Nivel de formación será visualizada la información en el campo "1", en este se debe buscar e ingresar un título educativo, ver funcionamiento aquí, si no existe el requerido se debe digitar en el campo "2", es obligatorio que en uno de los campos "1" o "2" contenga información.

En el campo "3" se debe buscar e ingresar una entidad educativa, ver funcionamiento aquí, si no existe el requerido se debe digitar en el campo "4, es obligatorio que en uno de los campos "3" o "4" contenga información.

El campo tipo de experiencia es obligatorio, y se debe seleccionar de la lista presentada.

El campo cargo es obligatorio, alfanumérico y acepta hasta 50 caracteres.

El campo carrera posgrado es obligatorio, alfanumérico y acepta hasta 400 caracteres.

Si la experiencia es realizada en la Universidad de Boyacá no es necesario SUBIR ARCHIVO DE SOPORTE, ver aquí como subir un archivo

Una vez finalizado el registro de la información se debe Clic en el botón Guardar, posteriormente se visualizara un listado en la parte inferior con la información ingresada, es posible Editar o Eliminar información, es posible limpiar el formulario dando clic en él botón

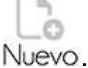

#### Experiencia investigativa

Por medio de este formulario podrá ingresar toda la experiencia investigativa que cuenta el usuario.

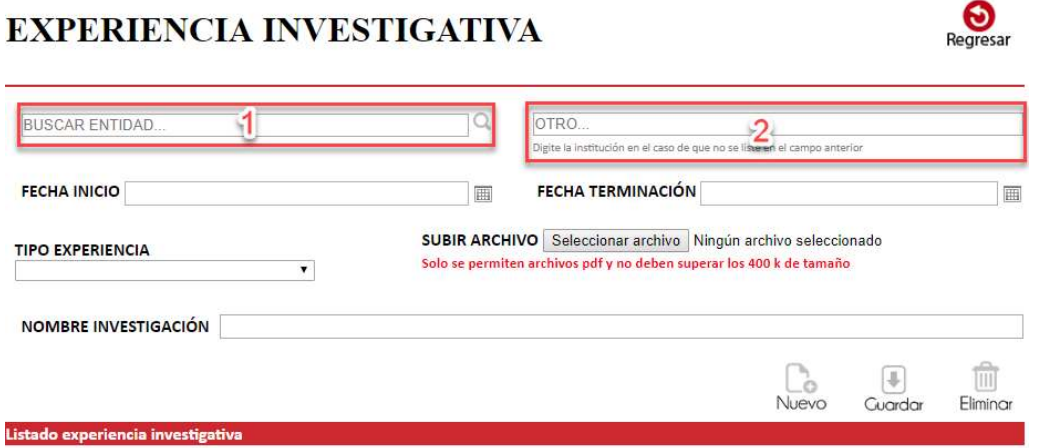

En el campo "1" se debe buscar e ingresar la entidad educativa en donde se realizó, ver funcionamiento aquí, si no existe el requerido se debe digitar en el campo "2", es obligatorio que en uno de los campos "1" o "2" contenga información.

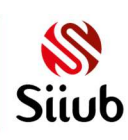

Se debe registrar Fecha Inicio y opcionalmente Fecha terminación, ver aquí como seleccionar una fecha.

El campo tipo de experiencia es obligatorio, y se debe seleccionar de la lista presentada.

El campo nombre investigación es obligatorio, alfanumérico y acepta hasta 200 caracteres.

Si la experiencia es realizada en la Universidad de Boyacá no es necesario SUBIR ARCHIVO DE SOPORTE, ver aquí como subir un archivo

Una vez finalizado el registro de la información se debe Clic en el botón Guardar, posteriormente se visualizara un listado en la parte inferior con la información ingresada, es posible Editar o Eliminar información, es posible limpiar el formulario dando clic en él botón O

Nuevo.

#### Productividad académica

Al ingresar a esta opción se presentará el siguiente formulario con dos opciones.

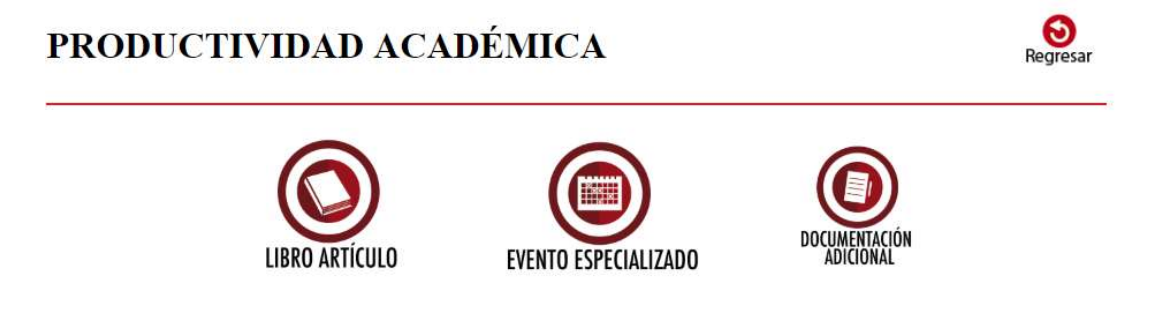

#### Libro articulo

Por medio de este formulario el usuario podrá ingresar todos los libros, artículos, capítulos con los que cuenta.

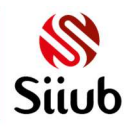

# **LIBROS/ARTICULOS**

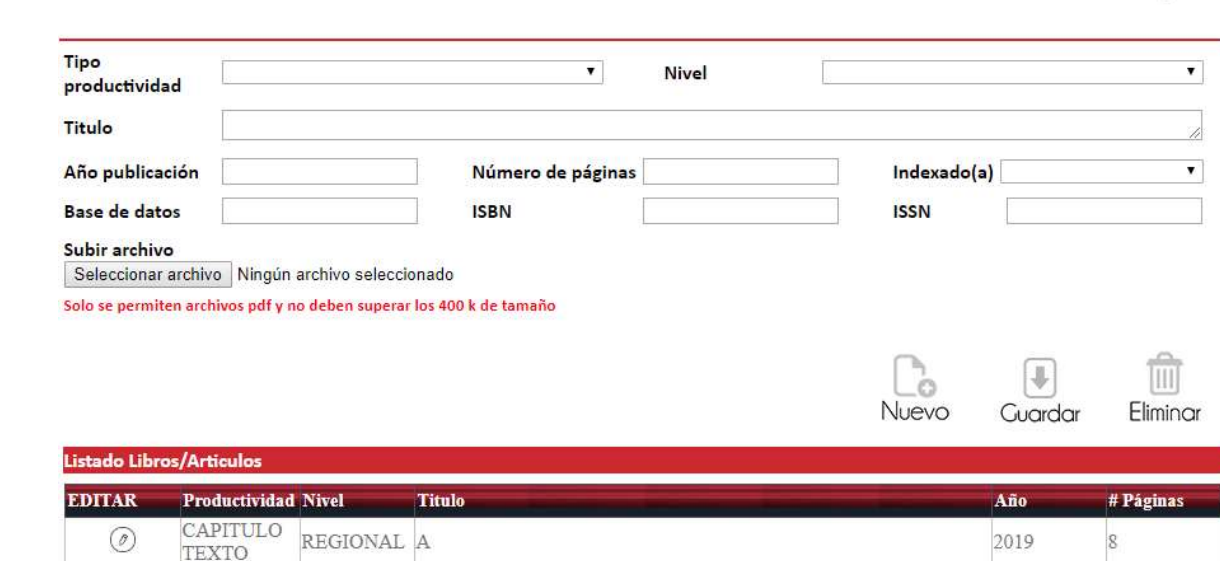

En los campos TIPO PRODUCTIVIDAD y NIVEL se debe seleccionar uno de acuerdo a la información presentada.

El campo TITULO es obligatoria, alfanumérica, y acepta hasta 100 caracteres.

El campo AÑO PUBLICACIÓN es obligatoria, numérico y solo acepta 4 dígitos.

El campo NÚMERO DE PÁGINAS es obligatoria, numérico y solo acepta hasta el número 3.000.

En el campo INDEXADO () se debe seleccionar uno de acuerdo a la información presentada.

El campo BASE DE DATOS es opcional, alfanumérico y solo acepta hasta 30 caracteres

El campo ISBN es opcional, alfanumérico y acepta hasta 200 caracteres.

El campo ISSN es opcional, alfanumérico y acepta hasta 200 caracteres

Es necesario SUBIR ARCHIVO DE SOPORTE, ver aquí como subir un archivo

Una vez finalizado el registro de la información se debe Clic en el botón Guardar, posteriormente se visualizara un listado en la parte inferior con la información ingresada, es posible Editar o Eliminar información, es posible limpiar el formulario dando clic en él botón

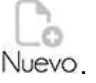

 $\circledcirc$ 

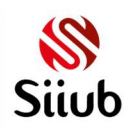

2019

#### Evento especializado

Por medio de este formulario el usuario podrá ingresar todas las conferencias, ponencias que ha realizado a través de los años.

# **EVENTO ESPECIALIZADO**

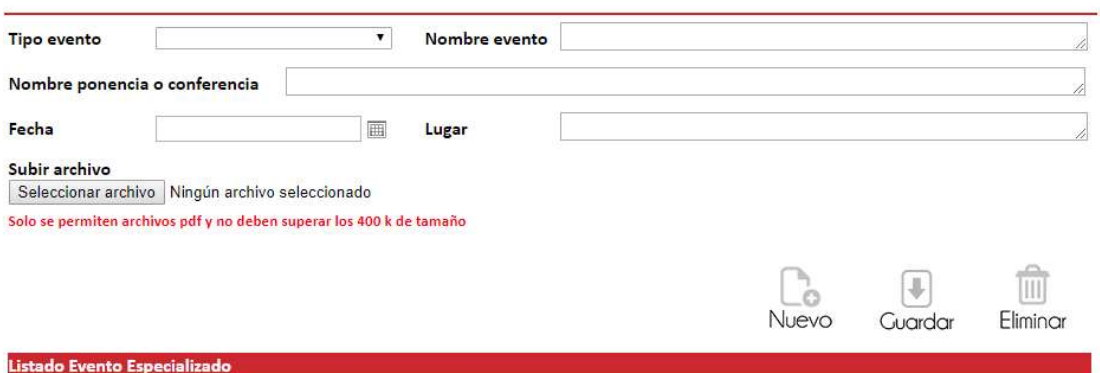

El campo TIPO evento se debe seleccionar uno de acuerdo a la información presentada.

El campo Nombre evento es obligatoria, alfanumérica, y acepta hasta 200 caracteres.

El campo nombre ponencia o conferencia es obligatoria, numérico y acepta hasta 200 caracteres.

Se debe registrar Fecha ver aquí como seleccionar una fecha.

El campo lugar es opcional, alfanumérico y acepta hasta 400 caracteres.

Es necesario SUBIR ARCHIVO DE SOPORTE, ver aquí como subir un archivo

Una vez finalizado el registro de la información se debe Clic en el botón Guardar, posteriormente se visualizara un listado en la parte inferior con la información ingresada, es posible Editar o Eliminar información, es posible limpiar el formulario dando clic en él botón

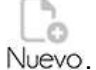

#### Documentación Adicional.

Por medio de este formulario es posible ingresar información como material docente publicado y certificado, patentes, Software módulos E-learning.

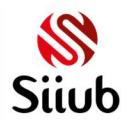

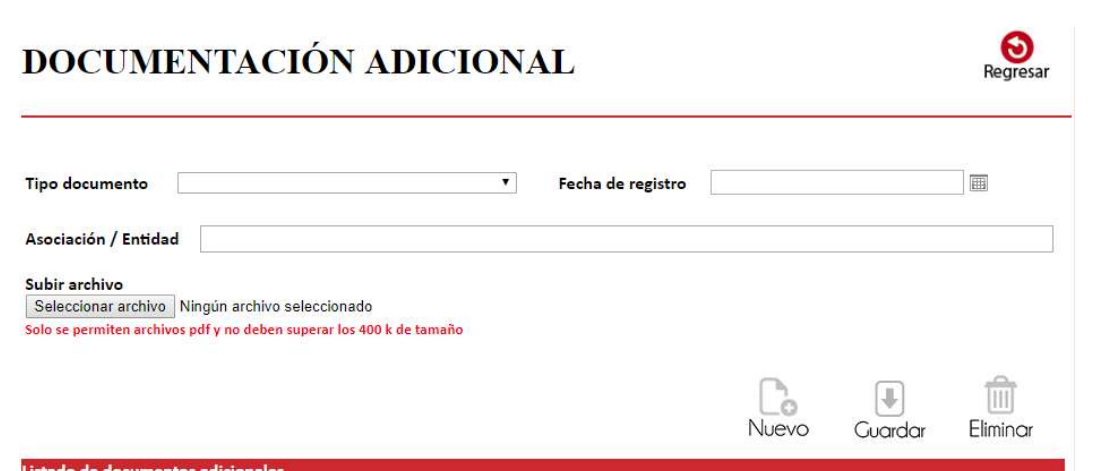

Por medio del campo TIPO DOCUMENTO se debe seleccionar un registro de acuerdo a la información presentada.

Se debe seleccionar la Fecha de Registro, ver aquí como seleccionar una fecha.

El campo Asociación/Entidad es alfanumérico y acepta hasta 300 caracteres.

Es necesario SUBIR ARCHIVO DE SOPORTE, ver aquí como subir un archivo

Una vez finalizado el registro de la información se debe Clic en el botón Guardar, posteriormente se visualizara un listado en la parte inferior con la información ingresada, es posible Editar o Eliminar información, es posible limpiar el formulario dando clic en él botón

Nuevo.

#### Idiomas

Por medio de este formulario el usuario podrá ingresar los niveles de idiomas diferente a la materna con la que cuenta.

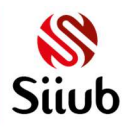

#### ❺ **IDIOMAS** v Institución Idioma Fecha de inicio Fecha de terminación 圃 Nivel de proficiencia Subir archivo Seleccionar archivo Ningún archivo seleccionado Solo se permiten archivos pdf y no deben superar los 400 k de tamaño Œ [III] .c Nuevo Guardar Eliminar Listado de idio

En el campo IDIOMA se debe seleccionar uno de acuerdo a la información presentada.

La INSTITUCIÓN es obligatoria, alfanumérica, y acepta hasta 50 caracteres.

Se debe registrar FECHA DE INICIO, opcionalmente FECHA DE TERMINACIÓN, ver aquí como seleccionar una fecha.

El campo NIVEL DE PROFICIENCIA es obligatorio, alfanumérico y acepta hasta 10 caracteres

Es necesario SUBIR ARCHIVO DE SOPORTE, ver aquí como subir un archivo

Una vez finalizado el registro de la información se debe Clic en el botón Guardar, posteriormente se visualizara un listado en la parte inferior con la información ingresada, es posible Editar o Eliminar información, es posible limpiar el formulario dando clic en él botón

 $\circ$ Nuevo.

### **Referencias**

Por medio de este formulario el usuario puede añadir referencias personales y laborales.

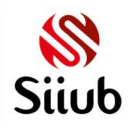

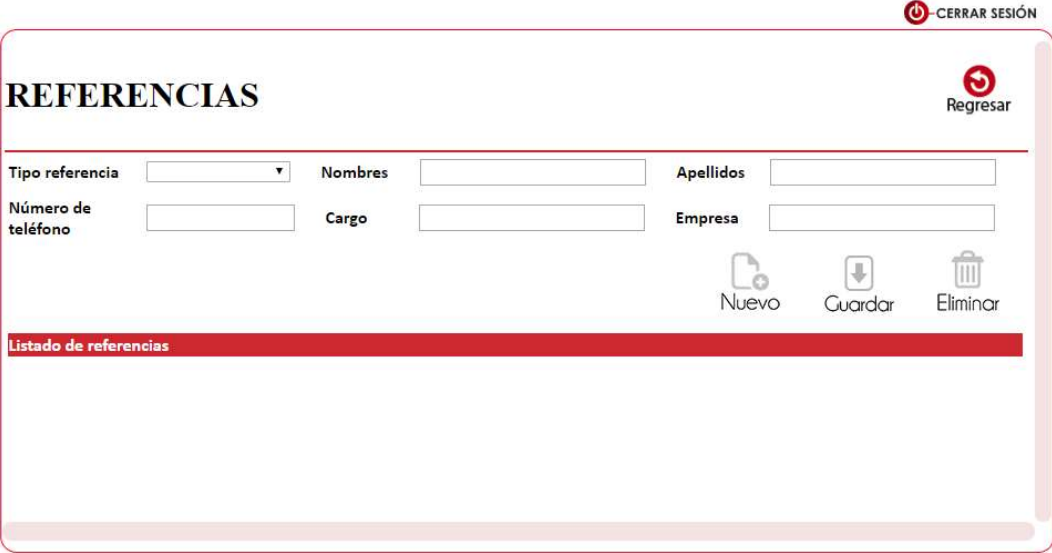

Mediante el campo TIPO DE REFERENCIA se debe seleccionar un registro de acuerdo a la información presentada.

Los campos **NOMBRES** y **APELLIDOS** solo aceptan letras y tiene una longitud máxima de 30 caracteres

El campo NÚMERO DE TELÉFONO solo acepta números y recibe una longitud entre 7 y 12 caracteres.

El campo CARGO es alfanumérico y acepta hasta 50 caracteres.

Una vez finalizado el registro de la información se debe Clic en el botón Guardar, posteriormente se visualizara un listado en la parte inferior con la información ingresada, es posible Editar o Eliminar información, es posible limpiar el formulario dando clic en él botón

 $\circ$ **Nuevo** 

## Soporte técnico

Para contactar al servicio de soporte, puede escribir un mensaje de correo electrónico a la cuenta: siiub@uniboyaca.edu.co

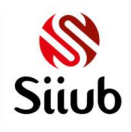